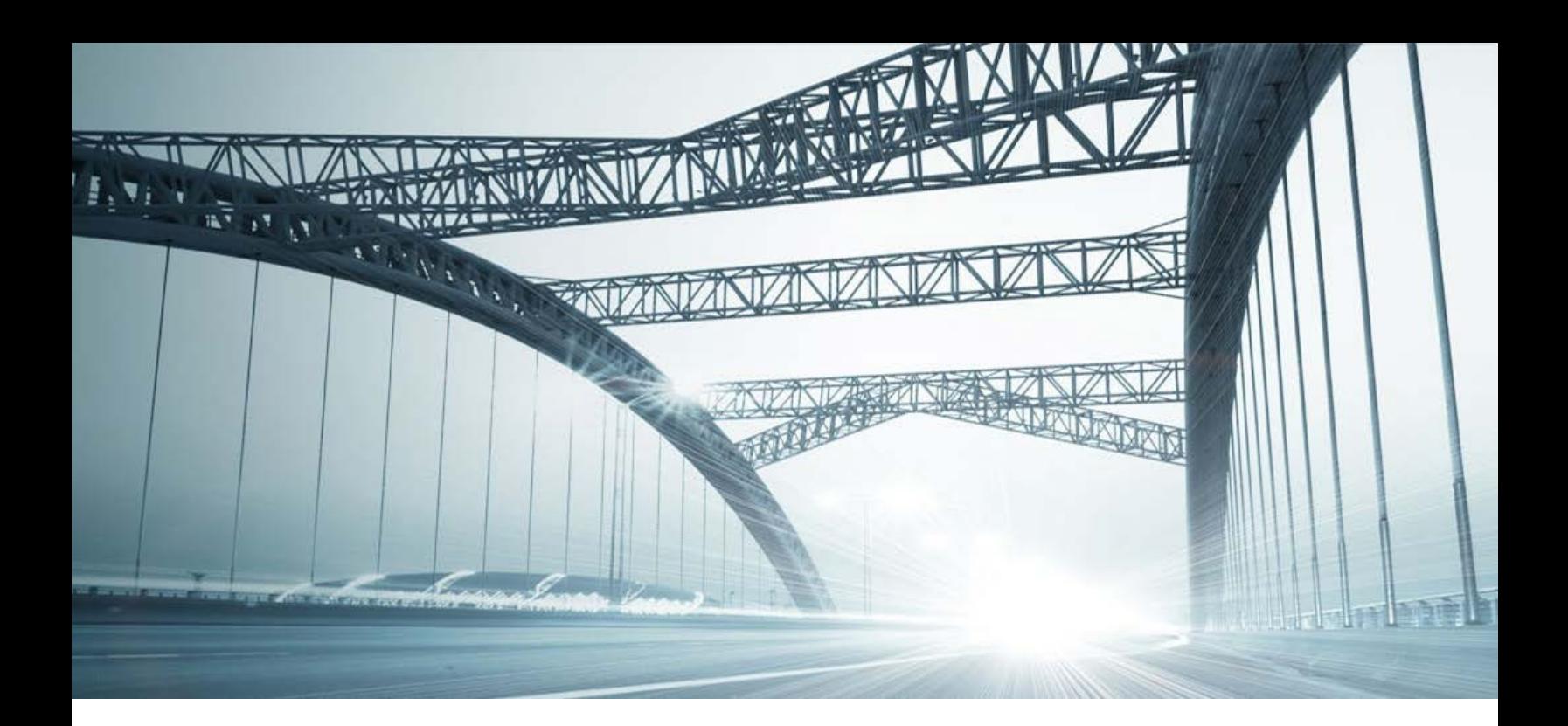

# DTS2 SERVICES: PLAT LISTS

Rev. 201610

© 2015 DataTree. All rights reserved.<br>DataTree makes no express or implied warranty respecting the information presented and assumes no responsibility for<br>errors or omissions. First American and DataTree are registered tra

### **Overview:**

This document will provide information on how to use the Plat List service in DTS2. This document covers the service only.

**Note:** Services are county specific and may not be available in every county. The availability of and parameters used for this service may change based upon the county involved. Additionally, DTS2 is a highly customizable application and your company may not have contracted for all available services or geographies.

Finally, your company may have setup specific settings that will affect how the search and reports function and display. Please check the Profile Menu > User Profile option for information on your company settings.

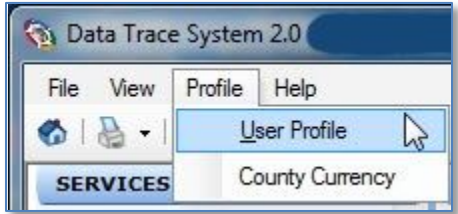

#### **Plat List**

This service is found under the Title Services section in the left hand Services Panel. It is used to locate parcels or instruments when traditional methods, such as APNs or Addresses are unavailable and only a legal, partial legal, or tract/book-page information is available. It can be considered a search option of last resort.

## **General Information:**

The plat list identifiers vary greatly between counties and the service is not available in all counties. Los Angeles County CA for example, provide multiple options for plat IDs while other counties contain considerably fewer.

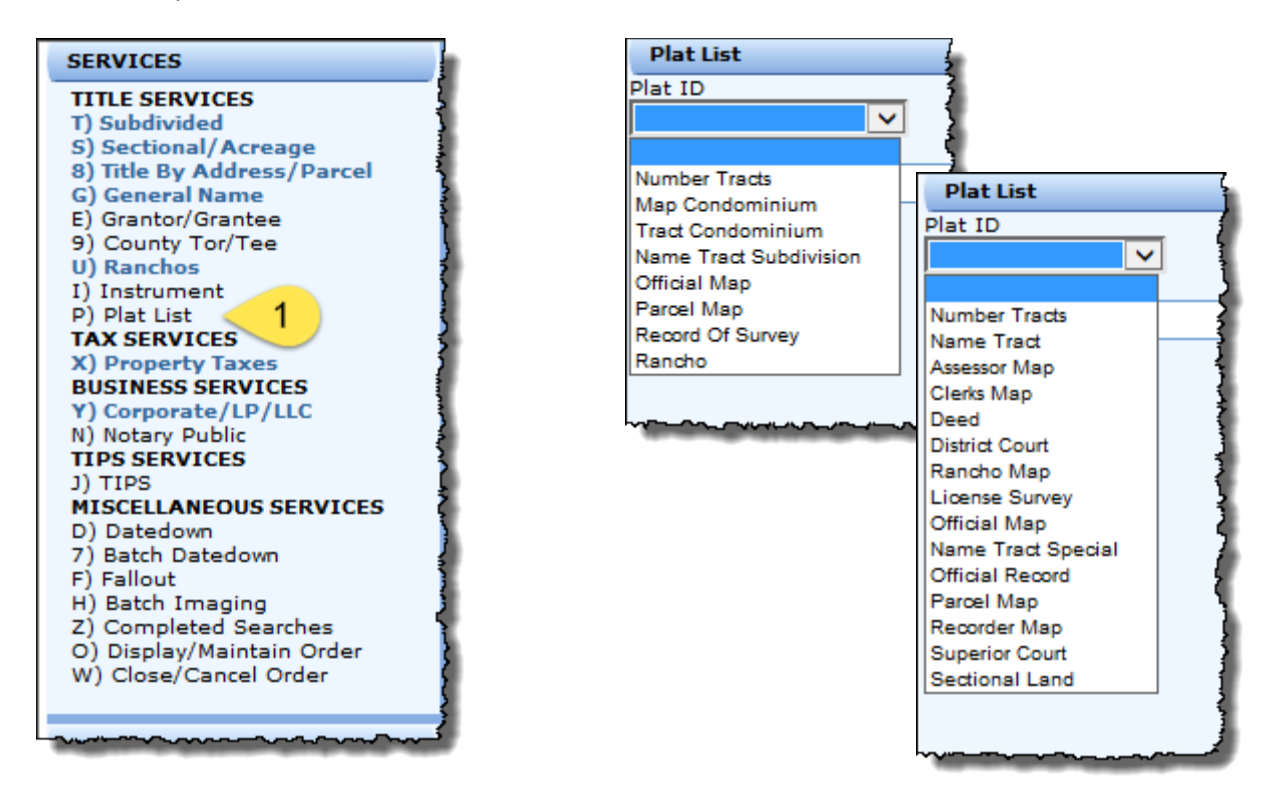

The service itself is simple to use: After setting your state and county, select the Plat List option in the Title Services menu, select the plat id that will be used for the search, enter the data and click submit. A list of available parcels matching the plat will be displayed. At this point, DTS2 will provide additional research options. To best demonstrate the service, the following example will start with a legal description, eventually landing at the title chain for the property.

LOT 22 OF TRACT NO. 24524. IN THE CITY OF BELLFLOWER, IN THE COUNTY OF LOS ANGELES, STATE OF CALIFORNIA, AS PER MAP RECORDED IN BOOK 642, PAGE(S) 29 AND 30 OF MAPS, IN THE OFFICE OF THE COUNTY RECORDER OF SAID COUNTY.

## **Example:**

Using the information in the legal description, we can back into the parcel. Note that there are additional ways to do this, this is one way and provides a demonstration of DTS2's capabilities.

LOT 22 OF TRACT NO. 24524, 2 THE CITY OF BELLFLOWER, IN THE COUNTY OF LOS ANGELES, STATE OF CALIFORNIA, AS PER MAP RECORDED IN BOOK 642, PAGE(S) 29 AND 30 OF MAPS, IN THE OFFICE OF THE COUNTY RECORDER OF SAID COUNTY.

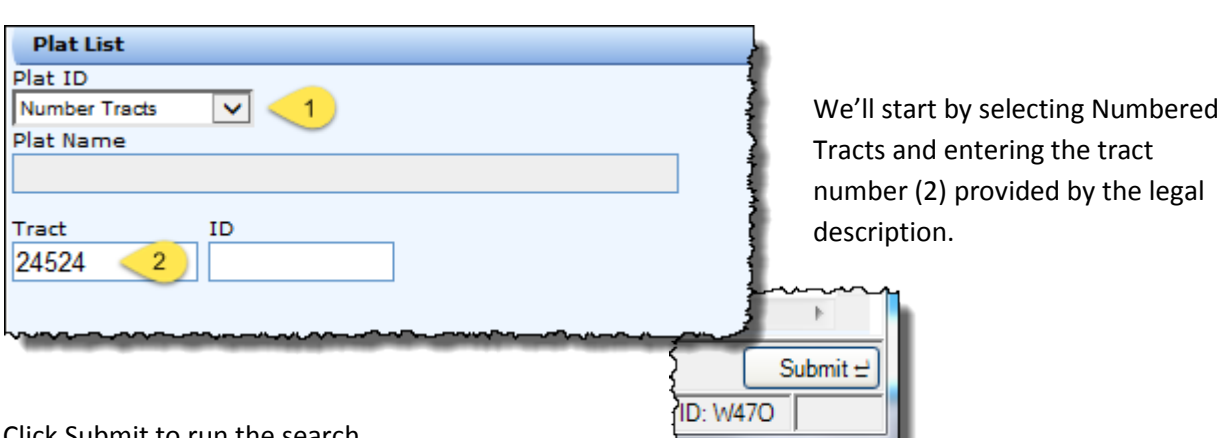

Click Submit to run the search.

In the resulting plat list, we can double check that the lot included in the legal falls within the Tract range (4) and that the book and page match what was provided in the legal (5).

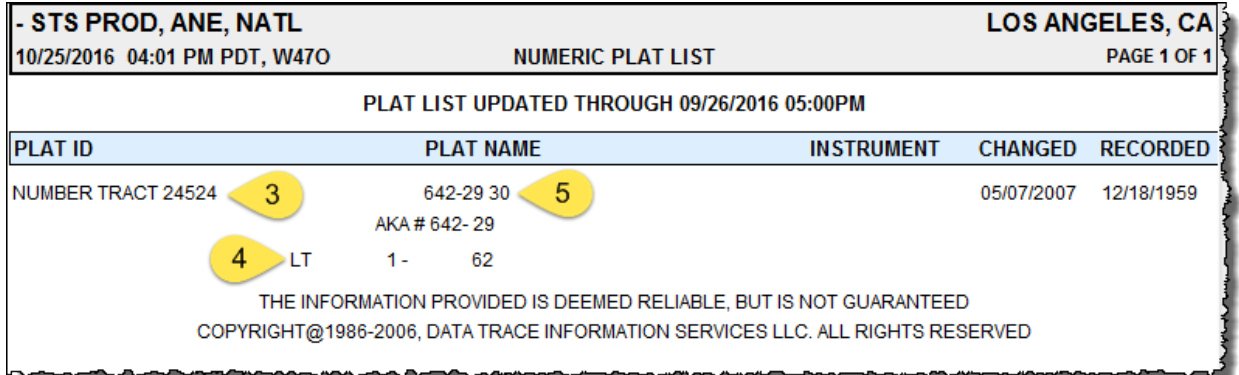

LOT 22 4 TRACT NO. 24524, 3 THE CITY OF BELLFLOWER, IN THE COUNTY OF LOS ANGELES, STATE OF CALIFORNIA, AS PER MAP RECORDE 5 . BOOK 642, PAGE(S) 29 AND 30 OF MAPS, IN THE OFFICE OF THE COUNTY RECORDER OF SAID COUNTY.

At the lower left hand corner of DTS2, click the Plant button. This will launch the subdivided search service. Now that you have confirmed that the lot falls within the tract listed in the legal and that the book and page(s) match the legal as well, you can enter the lot number in the subdivided service and pull the title chain and/or documents.

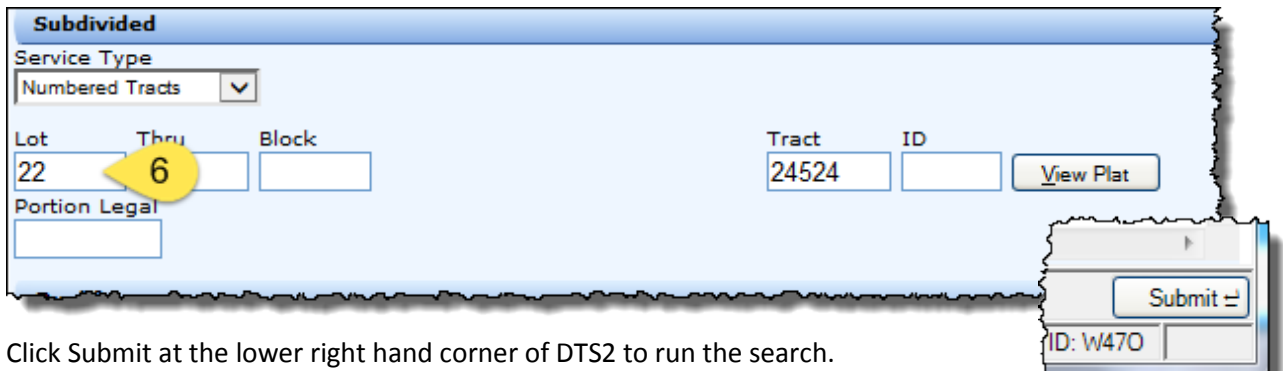

Note that you can start the Plat List search from the Subdivided search as well by entering the Tract number and clicking View Plat. The resulting search will land you at the plat list shown above.

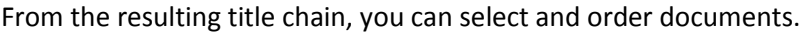

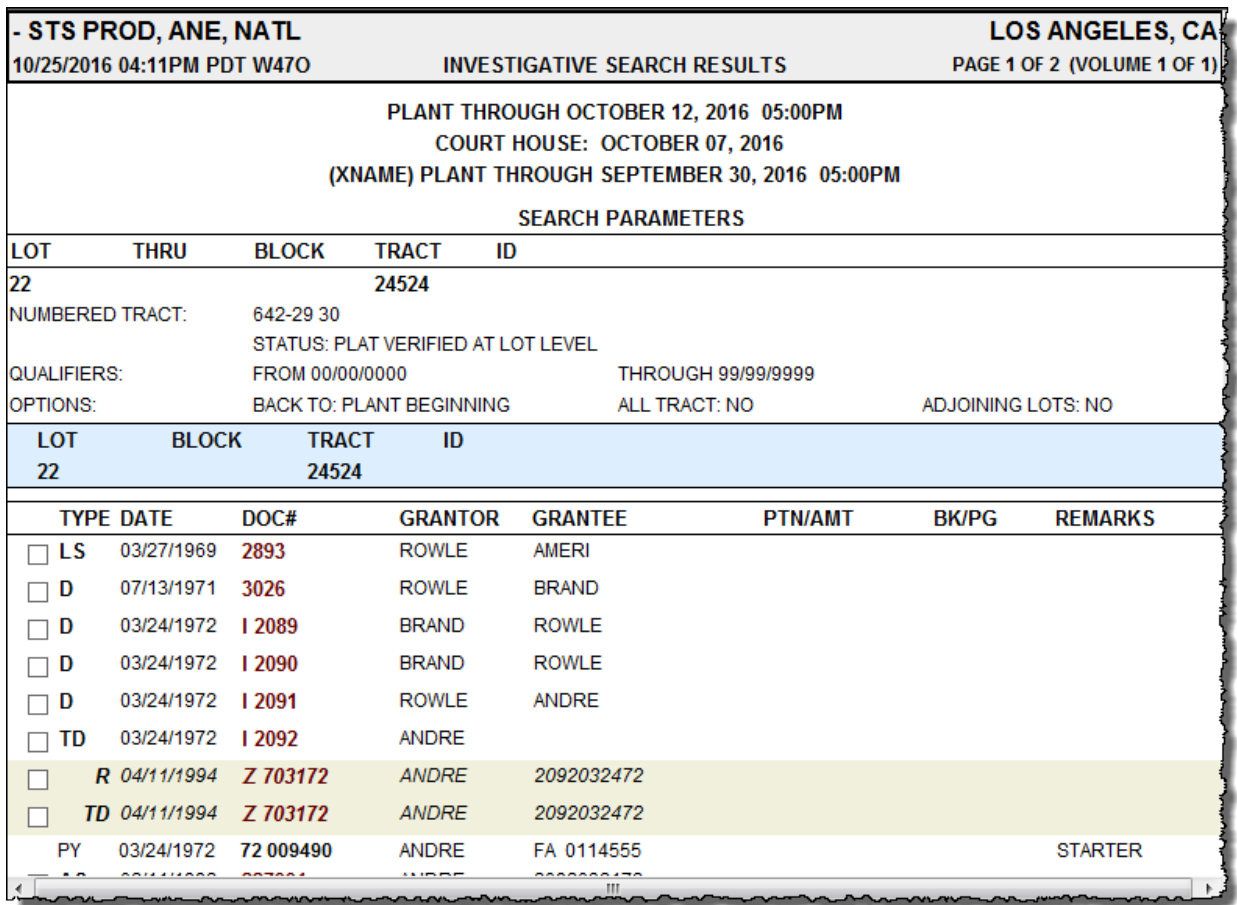